# **UŽIVATELSKÁ PŘÍRUČKA**

# navigace iGPSport BSC300

[www.igpsport.com](http://www.igpsport.com/)

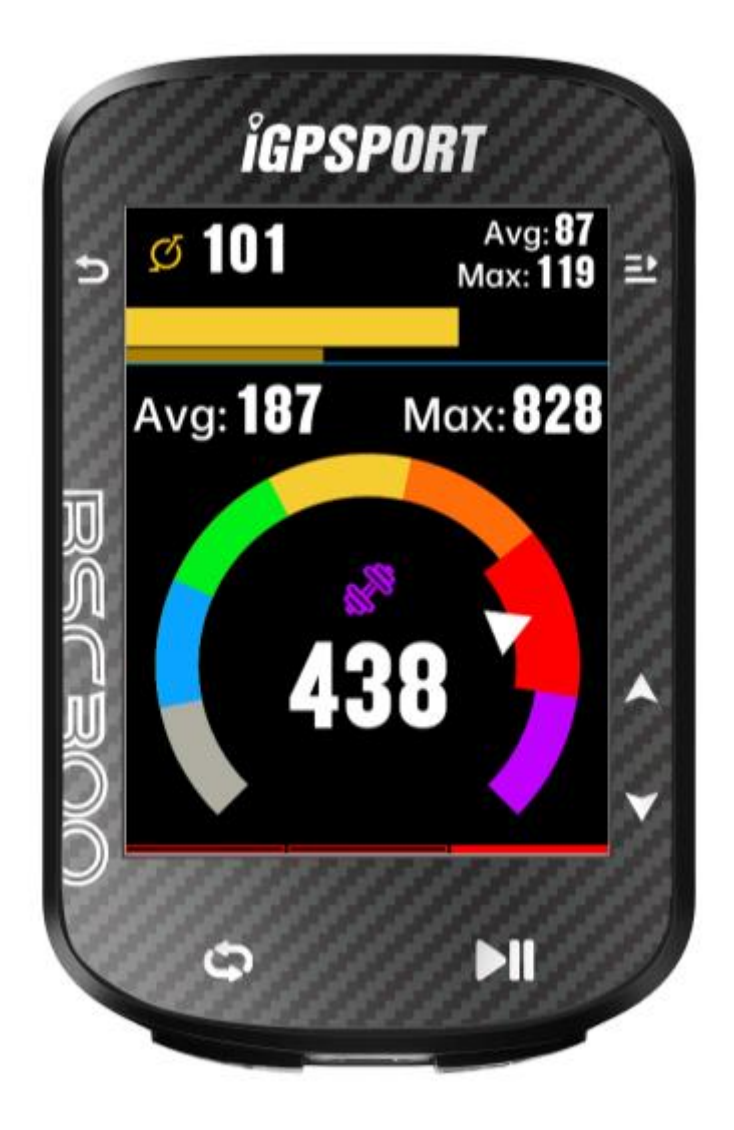

WUHAN QIWU TECHNOLOGY CO., LTD.

# **1. PŘEDSTAVENÍ 1.1.POČÁTEČNÍ NASTAVENÍ**

Podržte a stiskněte tlačítko  $\Rightarrow$  po dobu 2 sekund pro spuštění zařízení.

Po prvním zapnutí BSC300 přejděte pomocí tlačítka na požadovanou možnost a potvrďte svůj výběr stisknutím tlačítka  $\Xi$ , Pomocí tlačítek  $\bullet$  upravte hodnotu a stisknutím  $\Xi$ , potvrďte každou volbu. Chcete-li se na libovolné stránce vrátit zpět a změnit nastavení, stiskněte tlačítko , dokud se nedostanete k nastavení, které chcete změnit.

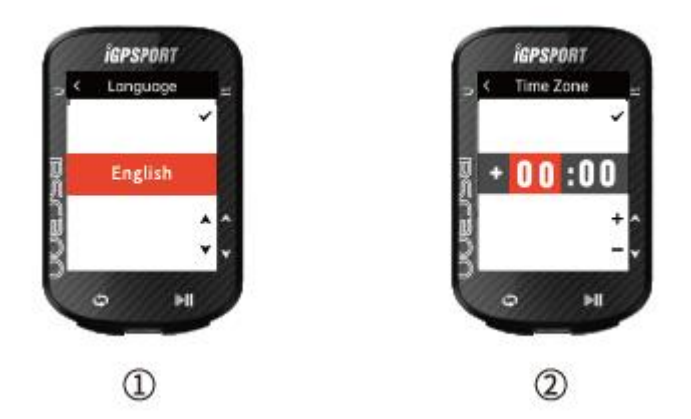

# **1. Vyberte jazyk**

Stiskněte  $\bullet$  pro výběr jazyka; stiskněte  $\Xi$ -pro uložení nastavení a zobrazení další možnosti nastavení.

# **2. Vyberte časové pásmo**

Stisknutím tlačítka vyberte hodinovou část časového pásma.

Stisknutím tlačítka  $\Xi$  uložte nastavení a vyberte minutovou část časového pásma.

Stisknutím tlačítka  $\bullet$  vyberte minutovou část časového pásma.

Stisknutím tlačítka  $\Xi$ <sub>-ul</sub>ožíte nastavení a zobrazíte další možnost nastavení a stisknutím tlačítka  $\Xi$ zobrazíte předchozí možnost nastavení.

# **3. Tipy pro spárování mobilního telefonu:**

Pomocí smartphonu si stáhněte aplikaci iGPSPORT APP a spárujte zařízení v aplikaci iGPSPORT APP.

Stisknutím tlačítka  $\Xi$  zobrazíte další možnost nastavení a stisknutím tlačítka  $\Box$ zobrazíte možnost předchozího nastavení.

# **4. Vyberte jednotku:**

Stisknutím  $\bullet$  přepnete jednotku na metrickou nebo imperiální.

Stisknutím tlačítka **■** uložíte nastavení a zobrazíte další možnost nastavení, stisknutím tlačítka → zobrazíte předchozí možnost nastavení.

Vezměte prosím na vědomí, že zde lze nastavit pouze časové pásmo, čas a datum BSC300 se po určení polohy satelitu automaticky zkalibrují.

Po dokončení nastavení můžete vstoupit na hlavní stránku BSC300 a používat funkce BSC300. Pamatujte, že firmware BSC300 lze aktualizovat pouze prostřednictvím aplikace iGPSPORT APP. Abyste si mohli vychutnat nejlepší výkon BSC300 a nejnovější funkce zařízení, nezapomeňte připojit BSC300 ke smartphonu později. Konkrétní způsob připojení naleznete v části Párování mobilního telefonu.

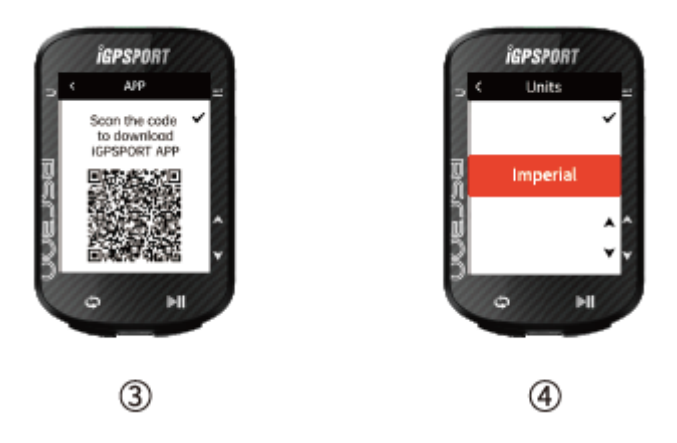

# **1.2 NABÍJENÍ**

Zařízení má vestavěnou dobíjecí lithiovou baterii, takže jej můžete nabíjet pomocí síťového adaptéru nebo portu USB na BSC300.

- 1. Otevřete ochrannou pryžovou zátku na portu USB na zadní straně zařízení
- 2. Připojte nabíjecí kabel USB.
- 3. Počkejte, až se zařízení plně nabije.

Po dokončení nabíjení zakryjte USB konektor po odpojení nabíjecího kabelu.

# **Poznámka:**

1) K nabíjení použijte adaptér DC5V. K nabíjení počítače se nedoporučuje používat rychlonabíjecí adaptér, mohlo by dojít k poškození baterie produktu.

2) Když je baterie vybitá, zobrazí se v pravém horním rohu domovské stránky BSC300, což znamená, že baterie je vybitá. Doporučuje se nabít počítač.

# **1.3 FUNKCE TLAČÍTEK**

BSC300 má šest tlačítek, která mají různé funkce podle scénářů použití. Podívejte se do tabulky níže, abyste viděli, co každá klávesa dělá v různých situacích.

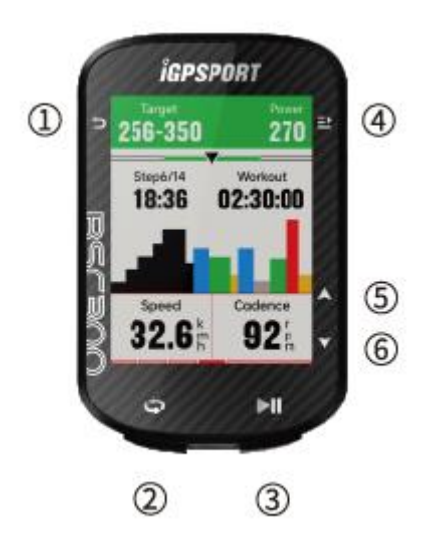

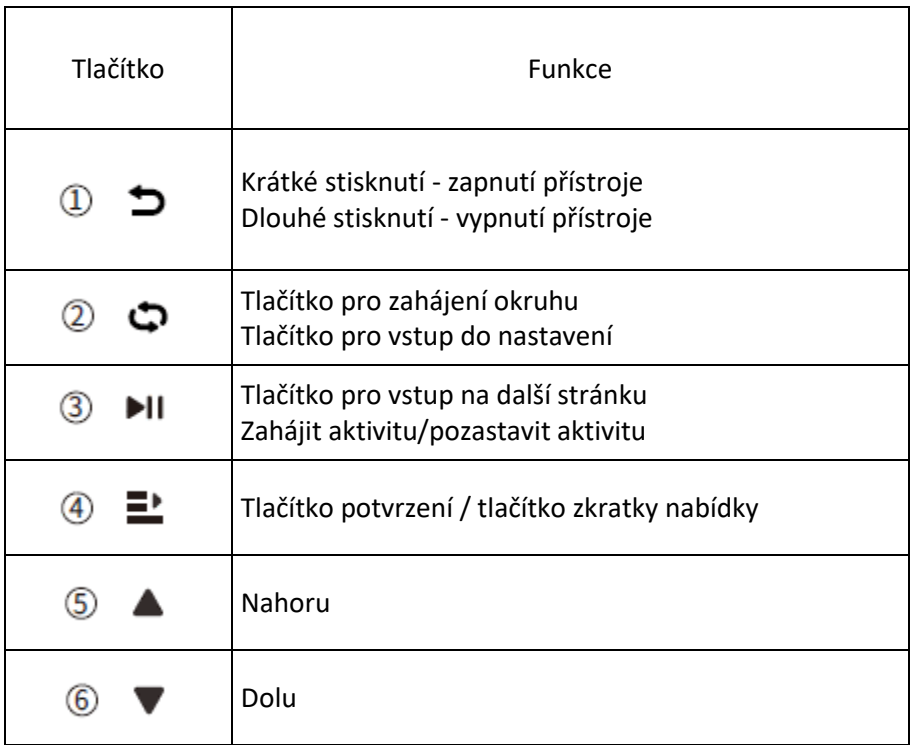

# **1.4 IKONY**

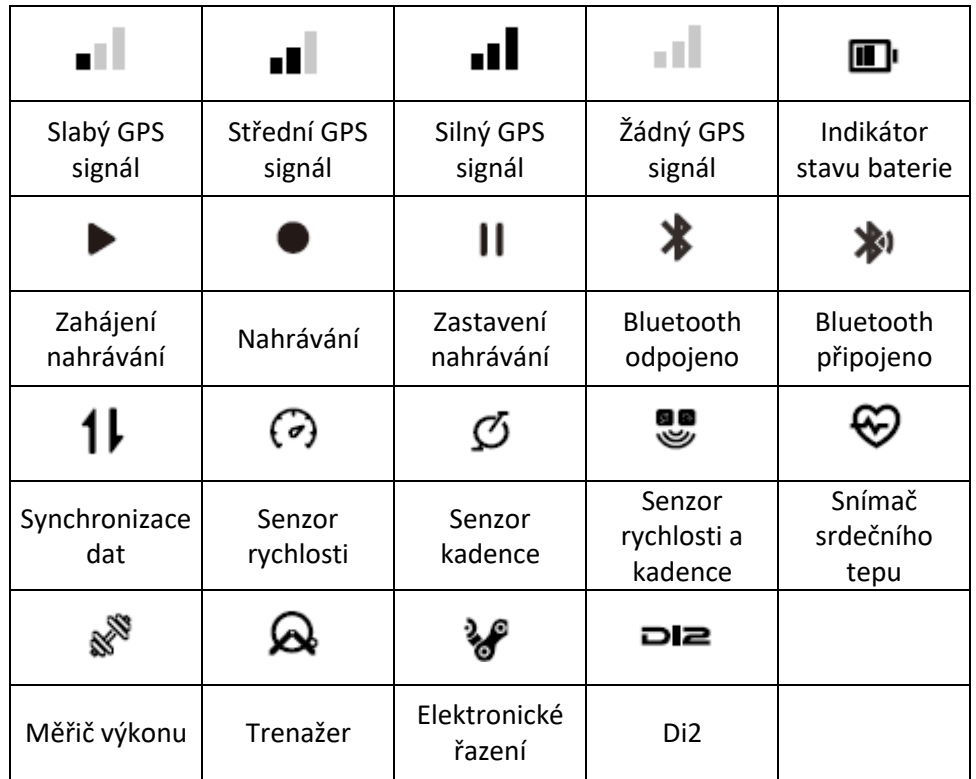

# **1.5 SPÁROVÁNÍ S TELEFONEM**

Spárování mobilního telefonu vám pomůže používat BSC300 pohodlněji.

V aplikaci iGPSPORT APP můžete zažít bohatší funkce BSC300, včetně automatické synchronizace dat, konfigurace počítače, připomenutí varování, správy senzorů, sledování v reálném čase, aktualizace firmwaru atd.

Upozorňujeme, že spárování musíte provést podle pokynů v aplikaci iGPSPORT APP, nikoli v nastavení Bluetooth vašeho smartphonu. Při párování se ujistěte, že je váš smartphone připojen k internetu a Bluetooth je zapnutý.

Stáhněte si prosím aplikaci iGPSSPORT z AppStore nebo GooglePlay.

Uživatelé systému Android:

Ujistěte se, že je v nastavení aplikace iGPSPORT APP povoleno určování polohy

#### **První spárování telefonu:**

1. Na svém smartphonu otevřete aplikaci iGPSSPORT a přihlaste se pomocí svého účtu iGPSPORT. 2. Přibližte BSC300 k telefonu, zadejte "My Status" na domovské stránce aplikace iGPSSPORT nebo zadejte "Správa zařízení", poté klikněte na "Add Device", vyberte počítač, mobilní telefon automaticky vyhledá počítač "BSC300", vyberte jej a klikněte na "Connect" a zařízení se zahájí párování.

3. Když se na vašem mobilním zařízení zobrazí systémové vyskakovací okno s žádostí o spárování Bluetooth ("Bluetooth pairing request"), klikněte na "Pair" pro přijetí žádosti o spárování Bluetooth. 4. Po dokončení párování BSC300 zobrazí seznam zařízení a párování je dokončeno.

5. Po úspěšném spárování a připojení BSC300 vás aplikace iGPSSPORT vyzve k nastavení BSC300 na mobilním zařízení. Po dokončení nastavení klikněte na "Save and Syn" a vaše nastavení se synchronizuje s počítačem.

Po úspěšném spárování se zařízení automaticky připojí přes Bluetooth. Pokud není párování úspěšné, můžete zkusit restartovat mobilní telefon Bluetooth, APP nebo BSC300 a spárovat znovu.

# **Smazat párování**

Pokud chcete spárovat BSC300 s jiným smartphonem, nejprve odstraňte aktuální párování:

1. Přejděte do "Settings" > "Unbind" > "Unpair" a klikněte na tlačítko pro potvrzení  $\Xi$  a odpárování. 2. Po dokončení se počítač automaticky restartuje a na stavovém řádku se zobrazí ikona stavu nespárování Bluetooth.

# **Poznámka:**

Neprovádějte operace párování a odpárování často.

# **Aktualizace firmware:**

Aby byl váš BSC300 aktuální a fungoval co nejlépe, je důležité zajistit, aby byl firmware aktualizován, jakmile budou k dispozici nové verze. Provedení aktualizace firmwaru může zlepšit práci s počítačem, včetně nových funkcí, vylepšení stávajících funkcí nebo oprav chyb. Díky aktualizacím firmwaru nepřijdete o žádná data.

Před zahájením aktualizace se prosím ujistěte, že data o aktivitě BSC300 byla synchronizována s účtem iGPSPORT, abyste předešli riziku ztráty dat, a zároveň se ujistěte, že má počítač dostatečný výkon a Bluetooth a datová síť jsou stabilní.

Otevřete aplikaci iGPSPORT APP > Device > Firmware update  $\rightarrow$  zde můžete zkontrolovat, zda je k dispozici nejnovější verze

V závislosti na připojení signálu Bluetooth může aktualizace firmwaru trvat 20 minut, buďte prosím trpěliví.

# **Montáž BSC300:**

Připevněte jej k řídítkům pomocí přiloženého gumového kroužku.

1) Nainstalujte pryžovou podložku na zadní stranu základny BSC300

2) Zvolte vhodnou polohu na řídítkách pro umístění pryžové podložky a základny BSC300.

3) Pomocí 2 gumových kroužků obepněte rukojeť, zasuňte přezku základny počítače a upevněte ji na řídítka.

4) Zarovnejte vyčnívající polohu přezky na zadní straně počítače se slotem na základně BSC300

5) Umístěte BSC300na základnu BSC300a otočte jej o 90 stupňů.

K instalaci BSC300 můžete také použít držák iGPSPORT M80. Doporučuje se používat oficiální držák nebo předsunutý držák cyklopočítačů iGPSPORT, aby nedošlo k poškození bajonetu cyklopočítače.

# **2. ZAČÁTEK JÍZDY**

# **2.1 PŘÍPRAVA PŘED JÍZDOU**

Před jízdou musíte počkat, až BSC300 detekuje váš satelitní signál GPS, aby bylo zajištěno, že údaje o trase jízdy jsou přesné. Chcete-li přijímat satelitní signály GPS, prosím g venku a daleko od vysokých budov a vysokých stromů. Udržujte BSC300 v klidu s displejem nahoru a nedotýkejte se BSC300 při hledání signálu GPS.

Pokud jste spárovali volitelný senzor s BSC300, můžete probudit odpovídající senzor, poté se senzory automaticky spárují s BSC300 a BSC300 automaticky začne vyhledávat signály senzoru. BSC300 automaticky používá připojené senzory k měření vašeho srdečního tepu, kadence, výkonu a dalších během vaší jízdy.

Když počet satelitů potřebných pro určování polohy GPS dosáhne minima, ikona GPS se změní na

. V tomto okamžiku můžete začít jezdit, ale pro lepší přesnost GPS počkejte, až se ikona GPS změní na **II** nebo II. Ikona GPS se změní na II, když bylo nalezeno dostatek satelitů pro dobrou přesnost.

Po zjištění všech signálů stiskněte tlačítko **PII** pro vstup na stránku s jízdními daty.

Stisknutím tlačítka **II** na stránce s údaji o cyklistice spustíte záznam cyklistické aktivity.

Stisknutím tlačítka zahájíte záznam nového okruhu a na zařízení se na 10 sekund zobrazí aktuální údaje o okruhu.

Stisknutím libovolného tlačítka ručně opustíte vyskakovací okno s údaji o okruhu.

Během jízdy na kole můžete stisknutím tlačítka II pozastavit aktivitu na kole a zastavit záznam času.

Stiskněte <sup>II</sup> pro zobrazení možností nabídky, vyberte "SAVE" (uložení jízdy) a stiskněte znovu <sup>III</sup> pro uložení záznamu jízdy.

Po úspěšném uložení cyklistického záznamu zařízení zobrazí souhrn údajů o jízdě na kole.

Stisknutím tlačítka  $\overline{\bullet}$ zobrazíte souhrn údajů o jízdě nahoru nebo dolů.

# **2.2. V PRŮBĚHU JÍZDY**

# **Datové stránky**

Během tréninku můžete přepínat mezi cyklistickými pohledy tlačítkem  $\overset{\bullet}{\bullet}$ . Vezměte prosím na vědomí, že zobrazení dat a informací o jízdě závisí na zvoleném jízdním režimu a vašich úpravách obsahu stránky pro vybraný režim.

Na BSC300 a v iGPSPORT APP můžete provést specifická nastavení stránky pro různé jízdní režimy. Pro každý režim aktivity můžete nastavit vlastní datová pole a vybrat si data, která chcete během jízdy vidět.

# **Zobrazení stavové stránky:**

Během jízdy můžete přejít na stavovou stránku pomocí tlačítek  $\Box$ . Na stavové stránce jsou základní informace, jako je výkon baterie, časy východu a západu slunce, nadm. výška atd. Můžete si zobrazit informace o senzorech, jasu a režimu jízdy.

#### **Nabídka zkratek funkcí:**

Během jízdy můžete otevřít nabídku funkcí pomocí tlačítka  $\blacksquare$ a v nabídce funkcí můžete rychle vstoupit do funkcí, jako je nastavení, navigace, tréninkové tratě atd.

• Nastavení datového pole

Připojte se k IGPSPORT APP a přejděte k výběru šablony a nastavení výběru pole aktuální stránky. Podrobnosti naleznete v části "Riding Mode" > "Page Settings".

• Nastavení jízdního režimu:

Přejděte na stránku aktuálního jízdního režimu, můžete rychle nastavit aktuální režim, zkontrolovat jízdní režim pro podrobnosti.

# **Okruh:**

Stiskněte  $\boldsymbol{\Box}$  pro manuální zahájení okruhu. Můžete také zapnout automatickou funkci okruhů a nastavit počítání jednotlivých okruhů/kol podle ujeté vzdálenosti, lokace nebo času. nastavení cyklopočítače aplikace IGPSPORT APP zapněte funkci automatického kola a nastavte ji na počítání kol podle vzdálenosti, místa nebo času.

# **Pauza/Stop**

Stisknutím **II** pozastavíte nahrávání jízdy.

Pro pokračování v tréninku stiskněte znovu tlačítko II.

Chcete-li záznam jízdy zastavit, stiskněte klávesu  $\Xi$ , a z vyskakovací nabídky vyberte "SAVE" pro ukončení cyklistické aktivity a její uložení. Jakmile jízdu uložíte, získáte souhrn aktivit pro tuto jízdu přímo z vašeho cyklopočítače.

# **2.3 PO JÍZDĚ**

Hned po jízdě získáte přehled vaší aktivity na cyklocomputeru. Podrobnější data a grafovou analýzu můžete získat na IGPSPORT APP nebo na webu IGPSPORT. Informace zobrazené v souhrnu cyklistické aktivity závisí na datech shromážděných během jízdy na kole.

Na domovské stránce cyklopočítače stiskněte <sup>●</sup> pro přesun do historie a stiskněte <sup>■</sup>-pro zobrazení seznamu nedávných cyklistických aktivit a souhrnné informace o aktivitách.

Můžete zobrazit souhrn aktivit historické aktivity uložený v cyklopočítači. Pomocí vvberte aktivitu, kterou chcete zobrazit, a stisknutím tlačítka  $\Xi$ -otevřete souhrn aktivit.

#### **Zobrazit cyklistická data v APP:**

Po dokončení cyklistické aktivity, pokud je váš mobilní telefon v dosahu Bluetooth, se cyklopočítač automaticky připojí a synchronizuje s IGPSPORT APP (je třeba povolit funkci automatické synchronizace v APP). V APP si můžete prohlédnout jízdní data okamžitě po skončení každého záznamu jízdy. Pomocí IGSPORT APP můžete rychle procházet podrobná data každé cyklistické aktivity a také můžete sdílet své cyklistické aktivity se svými přáteli prostřednictvím IGPSPORT APP.

Chcete-li získat více informací o údajích o své cyklistické aktivitě, můžete také použít web IGPSPORT k analýze všech podrobností vašich záznamů o cvičení, podrobnějšímu zobrazení vašeho výkonu, sledování pokroku směrem k vašim měsíčním tréninkovým cílům a sdílení vašich nejlepších jízd s ostatními Record.

# **3. STAVOVÁ STRÁNKA**

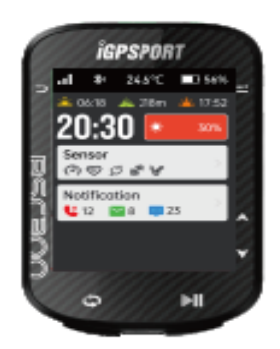

Na stránce cyklistiky/domovské stránce stiskněte  $\Rightarrow$  pro zobrazení stavové stránky, která zobrazuje GPS, baterii, čas východu/západu slunce, aktuální nadmořskou výšku a další informace.

# **Jas podsvícení**

Zobrazte jas podsvícení aktuálního zařízení, stiskněte  $\Xi$ -pro rychlé přepnutí jasu podsvícení.

#### **Stav senzoru**

Aktuálně připojený senzor se rozsvítí, přejděte na stavový řádek senzoru a stiskněte  $\Xi^*$ <sub>-</sub>pro rychlé zobrazení možností senzoru.

# **Režim jízdy**

Zobrazte jízdní režim aktuálně používaný cyklonavigací a stiskněte ■ pro rychlé přepínání mezi jízdními režimy uvnitř a venku.

# **4. IGSPORT APP**

V aplikaci iGPSSPORT APP můžete spravovat své zařízení, zobrazovat okamžitou vizuální interpretaci dat cvičení a také být schopni plánovat trénink, navigovat po trasách a komunikovat s ostatními cyklisty v aplikaci.

#### **Osobní nastavení**

Je důležité přesně nastavit vaše fyzické údaje, zejména při nastavování vaší hmotnosti, výšky, data narození a pohlaví, protože tyto faktory mohou ovlivnit přesnost měření, jako jsou limity zón tepové frekvence a spalování kalorií.

V používaných nastaveních si budete moci nastavit váhu, výšku, datum narození, pohlaví, cíl měsíční tréninkové aktivity, maximální tepovou frekvenci, klidovou tepovou frekvenci, FTP atd. Pokud znáte aktuální maximální tepovou frekvenci, nastavte si maximální tepovou frekvenci. Když tuto hodnotu nastavíte poprvé, zobrazí se jako výchozí nastavení předpokládaná maximální hodnota srdeční frekvence založená na věku (220 – věk).

#### **Tréninkové údaje**

S aplikací iGPSSPORT můžete snadno přistupovat k datům z minulých a plánovaných cyklistických aktivit a také vytvářet nové tréninkové cíle.

Získejte rychlý přehled o své cyklistické aktivitě a okamžitě analyzujte podrobná souhrnná data, grafické záznamy a jednotlivé podrobné údaje o vašem výkonu. Prohlédněte si své protokoly cyklistické aktivity a statistické analýzy v Aktivitě. Můžete také uchovávat statistiky údajů o vaší aktivitě v různých časových cyklech.

#### **Nastavení zařízení**

V aplikaci IGPSPORT APP můžete na zařízení nastavit různé funkce, včetně přidávání, úprav, povolení zobrazení datové stránky, nastavení automatických možností a funkcí upozornění.

#### **Sdílejte s ostatními**

S funkcí sdílení obrázků aplikace IGPSSPORT můžete sdílet obrázky s vašimi tréninkovými daty na nejpopulárnějších kanálech sociálních médií, jako je Facebook a Instagram. Můžete sdílet stávající fotografie nebo pořídit nové a přizpůsobit je svým tréninkovým datům. Pokud máte během tréninku záznamy GPS, můžete také sdílet snímky svých zkušebních tras.

# **5. KONAKTUJTE NÁS**

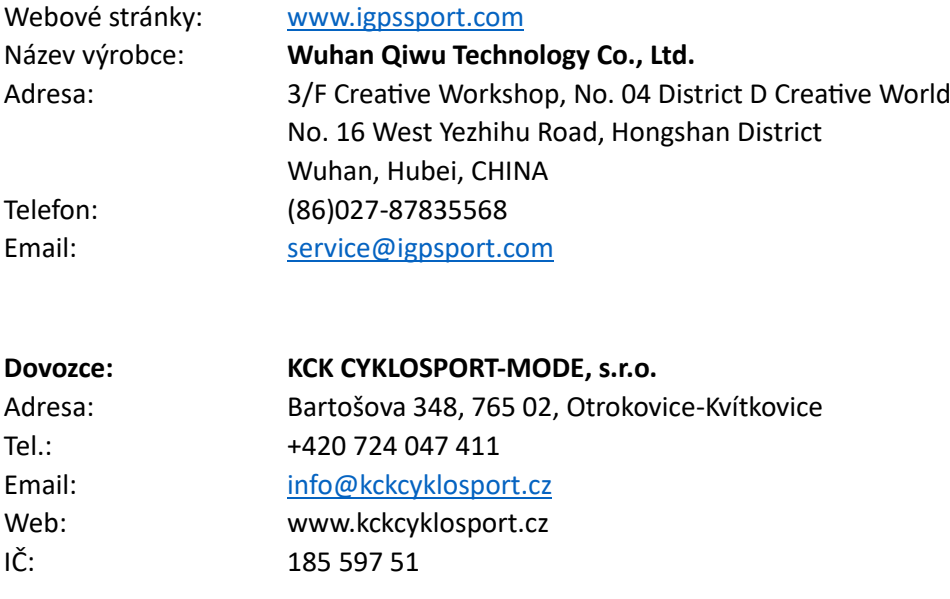

#### **Disclaimer**

Tato uživatelská příručka je určena pouze pro uživatele. Pokud se obsah nebo kroky liší od funkcí samotného zařízení, má přednost zařízení a společnost Wuha Qiwu Technology Co., Ltd. neposkytne žádné upozornění.

#### **Autorská práva patří společnosti Wuhan Qiwu Technology Co., Ltd.**

#### **UPOZORNĚNÍ:**

Toto zařízení je v souladu s částí 15 pravidel FCC. Provoz podléhá podmínce, že toto zařízení nezpůsobuje škodlivé rušení (1) toto zařízení nesmí způsobovat škodlivé rušení a (2) toto zařízení musí přijímat jakékoli rušení, včetně rušení, které může způsobit nežádoucí provoz.

Jakékoli změny nebo úpravy, které nejsou výslovně schváleny stranou odpovědnou za shodu, mohou způsobit ztrátu oprávnění uživatele provozovat zařízení

POZNÁMKA: Toto zařízení bylo testováno a zcela vyhovuje omezením pro digitální zařízení třídy B podle části 15 pravidel FCC. Tyto limity jsou navrženy tak, aby poskytovaly přiměřenou ochranu před škodlivým rušením při domácí instalaci. Toto zařízení generuje, používá a může vyzařovat vysokofrekvenční energii a pokud není nainstalováno a používáno v souladu s pokyny, může způsobovat škodlivé rušení rádiové komunikace. Nelze však zaručit, že při konkrétní instalaci k rušení nedojde. Pokud toto zařízení způsobuje škodlivé rušení rozhlasového nebo televizního příjmu, což lze zjistit vypnutím a zapnutím zařízení, doporučujeme uživateli, aby zkusil rušení spojit jedním nebo více z následujících opatření:

- přeorientujte nebo přemístěte přijímací anténu
- zvýšit vzdálenost mezi zařízením a přijímačem
- zapojte zařízení do zásuvky na jiném okruhu, než ke kterému je připojen přijímač
- Požádejte o pomoc prodejce nebo zkušeného rádiového/TV technika

Aby byla zachována shoda se směrnicemi FCC o vystavení vysokofrekvenčnímu záření, toto zařízení by mělo být instalováno a provozováno s minimální vzdáleností 20 cm od vašeho těla:

Používejte pouze dodanou anténu.

FCC ID: 2AU4M-BSC300

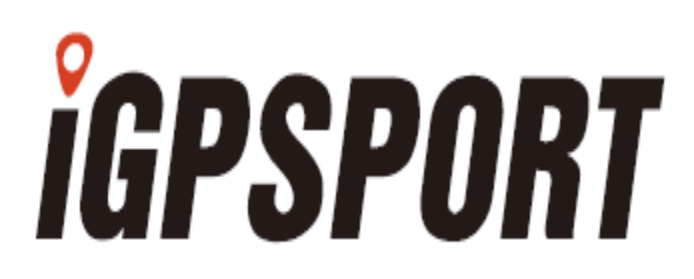